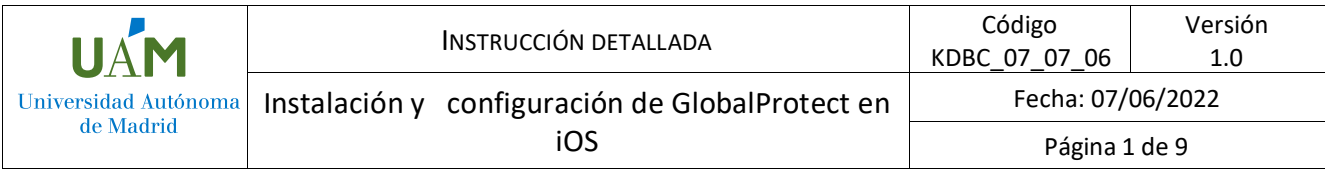

# **Instalación y configuración de GlobalProtect en iOS**

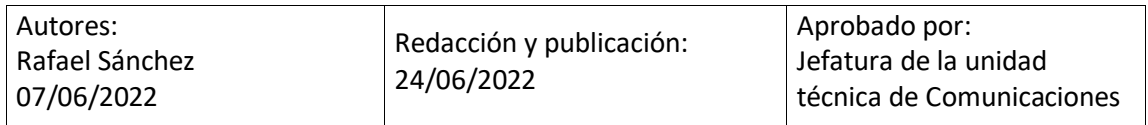

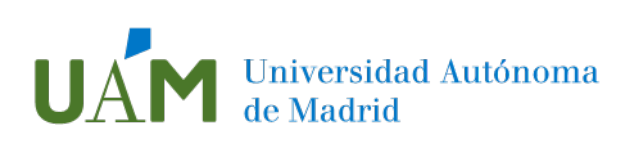

# Índice

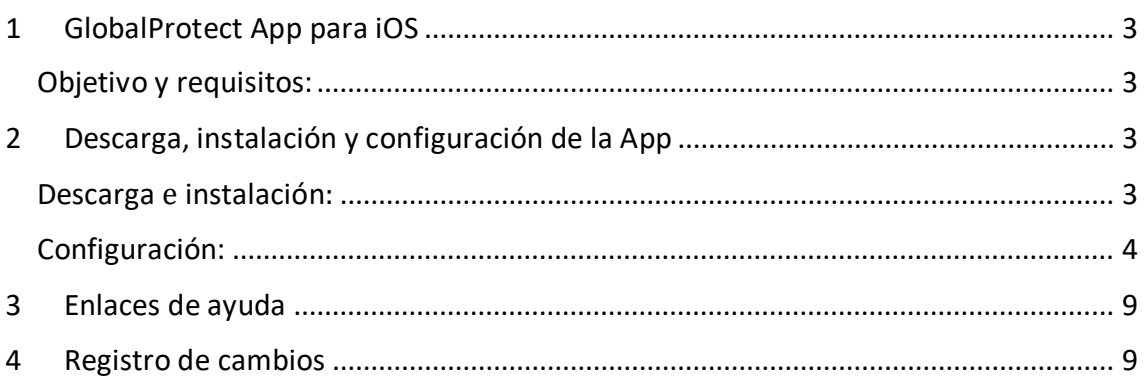

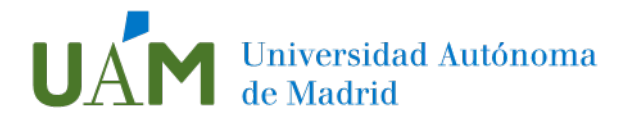

## <span id="page-2-0"></span>1 GlobalProtect App para iOS

#### <span id="page-2-1"></span>Objetivo y requisitos:

Con la instalación de la aplicación GlobalProtect para iOS, propio de los dispositivos Apple tales como iPad o iPhone, podrá acceder de forma remota (VPN) a la red de la Universidad Autónoma de Madrid. Requisito fundamental será, por tanto, disponer de una cuenta corporativa de la UAM (@\*.uam.es). Debe tener instalada una versión del sistema operativo iOS actual, compatible con la App. Puede obtener más información sobre la compatibilidad de su sistema operativo [aquí.](https://docs.paloaltonetworks.com/compatibility-matrix/globalprotect/where-can-i-install-the-globalprotect-app)

Será necesaria una conexión de datos suficiente para soportar con fluidez la comunicación que se quiera llevar a cabo, si no se dispone de conexión WiFi.

Por último, es necesario tener habilitado el [acceso por MFA.](https://www.uam.es/uam/tecnologias-informacion/servicios/multiple-factor-autenticacion)

Desde Tecnologías de la Información, para el uso de MFA, se recomienda la App de **Microsoft Autenticator**. La información para su descarga y configuración está disponible a través de este [enlace.](https://www.uam.es/uam/media/doc/1606901884912/configuracion-de-autenticacion-multifactor.pdf)

Además de la aplicación, es fundamental añadir, por ejemplo, un número de teléfono móvil o fijo como alternativas de acceso en caso de pérdida o cambio del terminal o número.

#### <span id="page-2-2"></span>2 Descarga, instalación y configuración de la App

#### <span id="page-2-3"></span>Descarga e instalación:

Descargue la App GlobalProtect desde App Store. Pulse en el icono de la nube con flecha hacia abajo para comenzar la instalación:

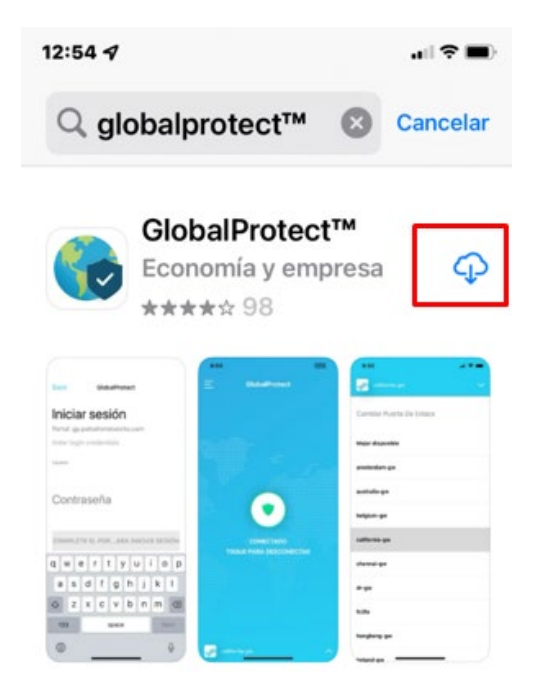

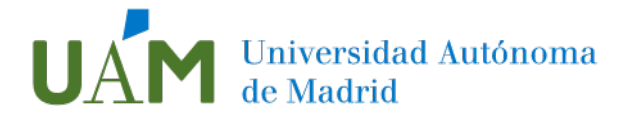

Una vez instalada, en el mensaje emergente elija la opción **Permitir**:

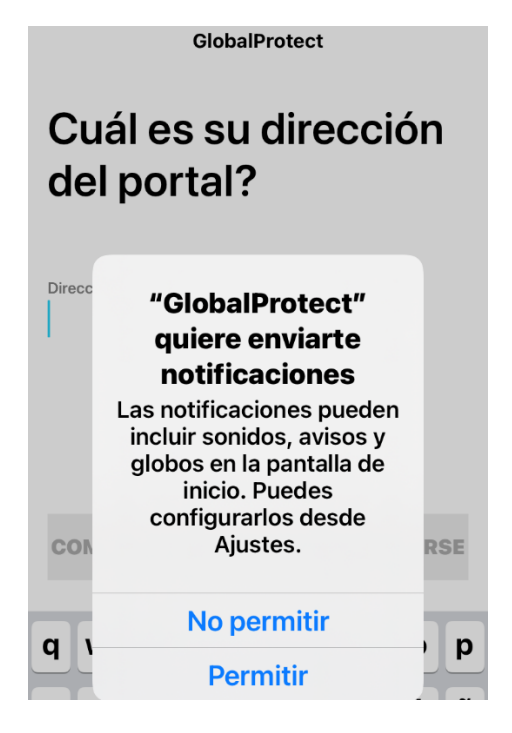

#### <span id="page-3-0"></span>Configuración:

La aplicación solicitará algunos datos para configurar el VPN de la UAM. En el campo de dirección del portal, escriba **vpn.uam.es**:

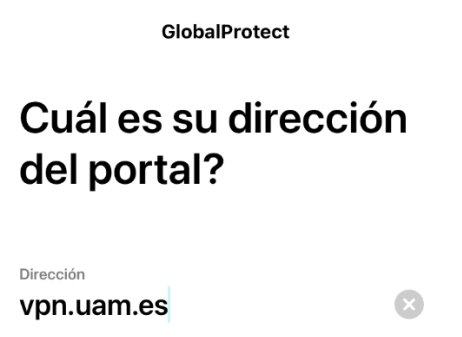

Acto seguido, la aplicación mostrará una pantalla de advertencia, dado que se está configurando una conexión VPN y necesita confirmación. Elija **Permitir**. De igual forma,

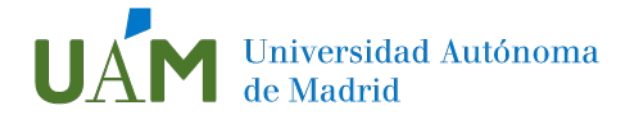

debe confirmar la opción previamente elegida del bloqueo del dispositivo. En este ejemplo se utiliza PIN, como se puede apreciar en las siguientes imágenes:

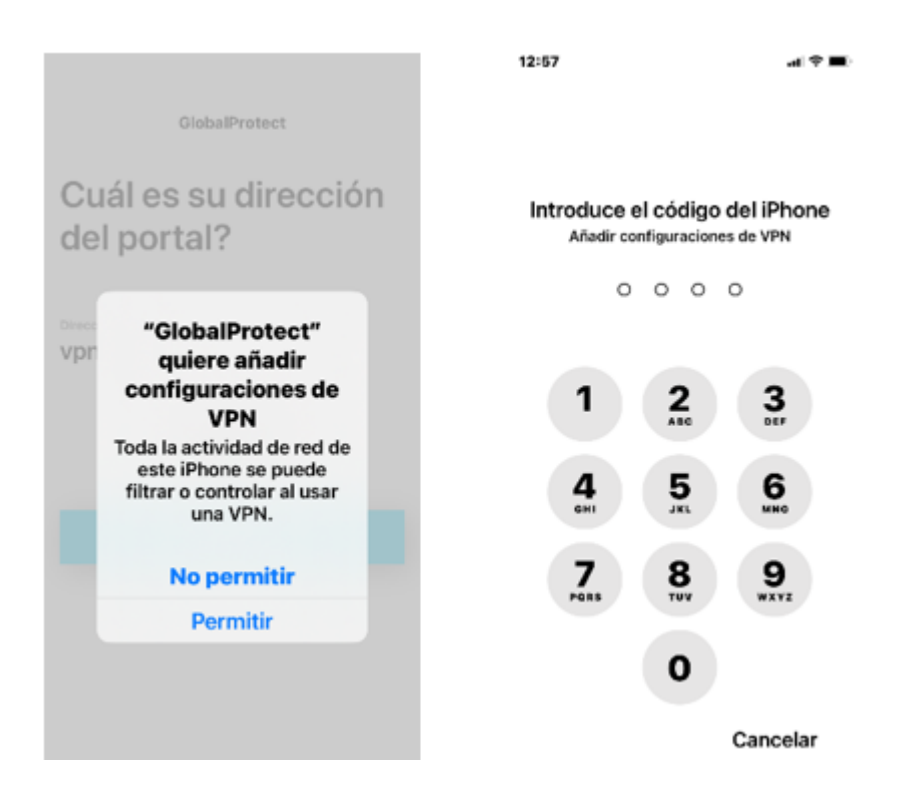

En la siguiente pantalla rellene los datos de inicio de sesión, utilizando sus credenciales de la UAM:

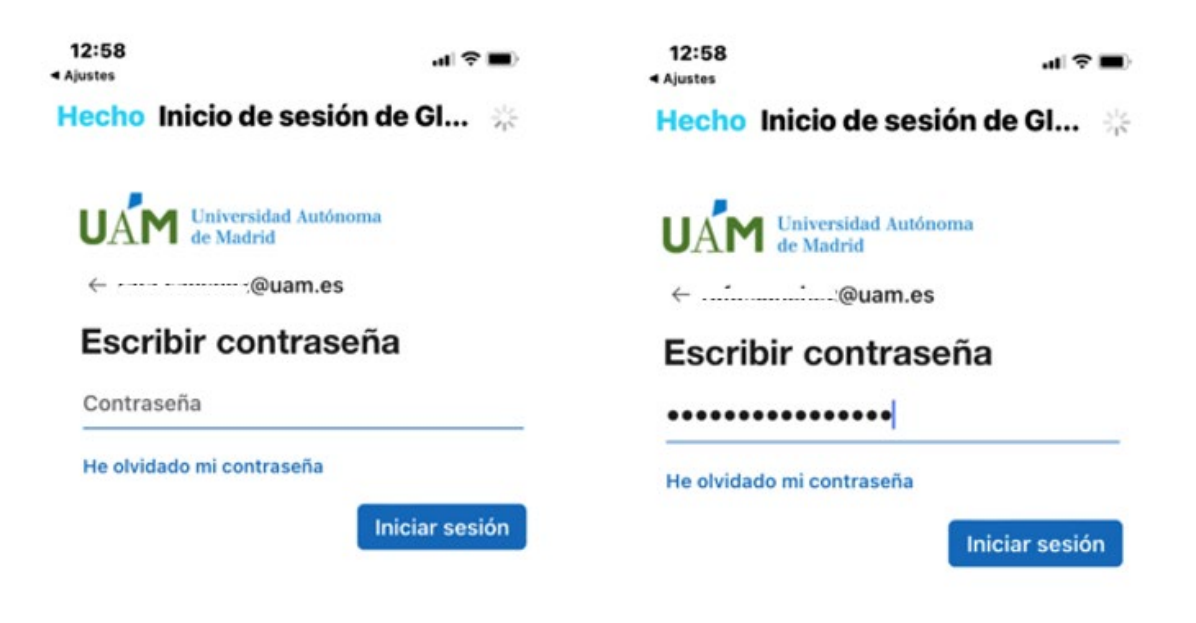

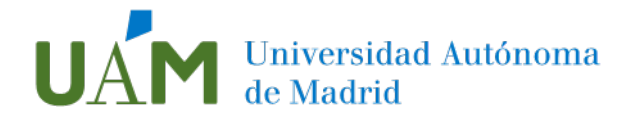

Microsoft Authenticator requerirá aprobar la solicitud de inicio de sesión:

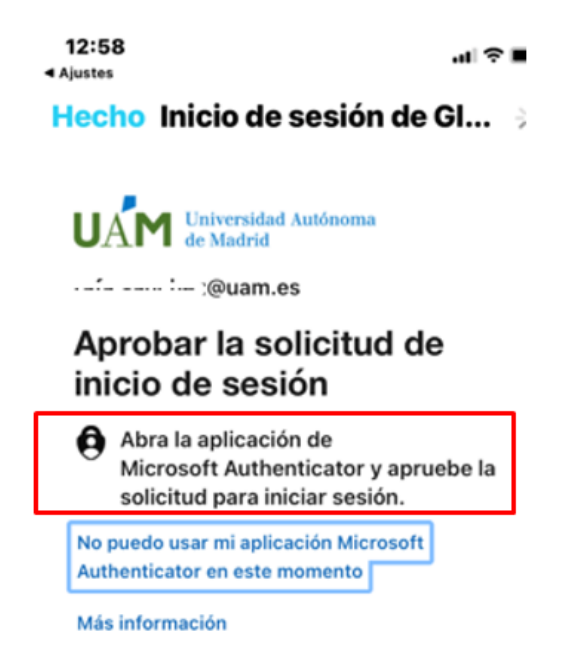

Al abrir la mencionada aplicación, se solicitará desbloquear el acceso. Introduzca el PIN del dispositivo nuevamente:

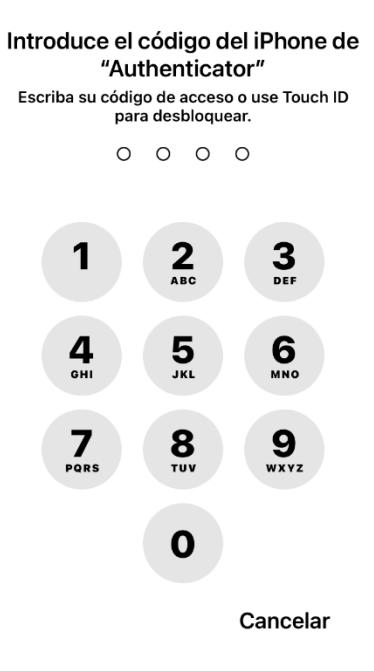

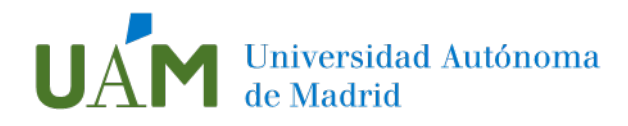

En la App **Microsoft Authenticator** aparecerá el mensaje requiriendo la aprobación del inicio de sesión. Pulse **Aprobar**:

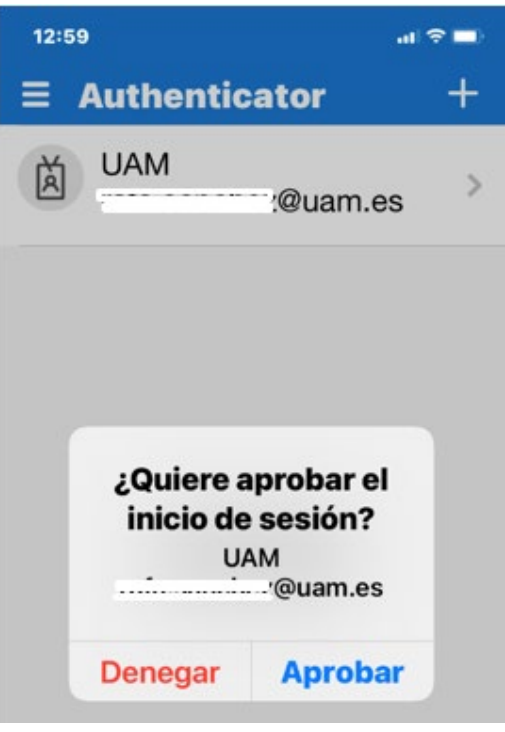

Si el proceso se ha realizado correctamente, se confirmará el inicio de sesión:

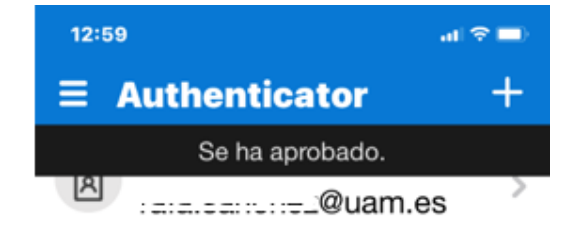

Se establece la conexión como indica el programa:

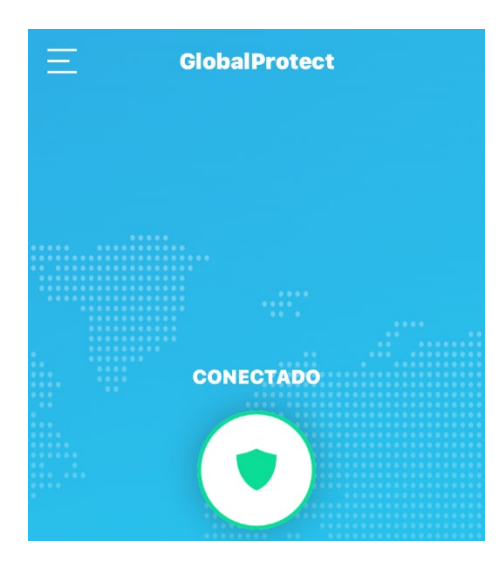

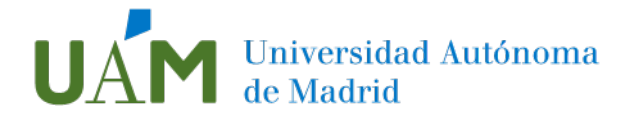

Pulsando en el icono situado en la esquina superior izquierda, se facilita el acceso a diferentes elementos de la aplicación:

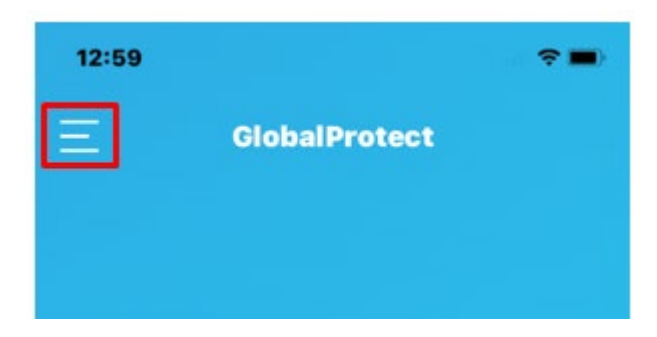

En este menú puede consultar los parámetros de conexión y la información sobre la versión de la aplicación:

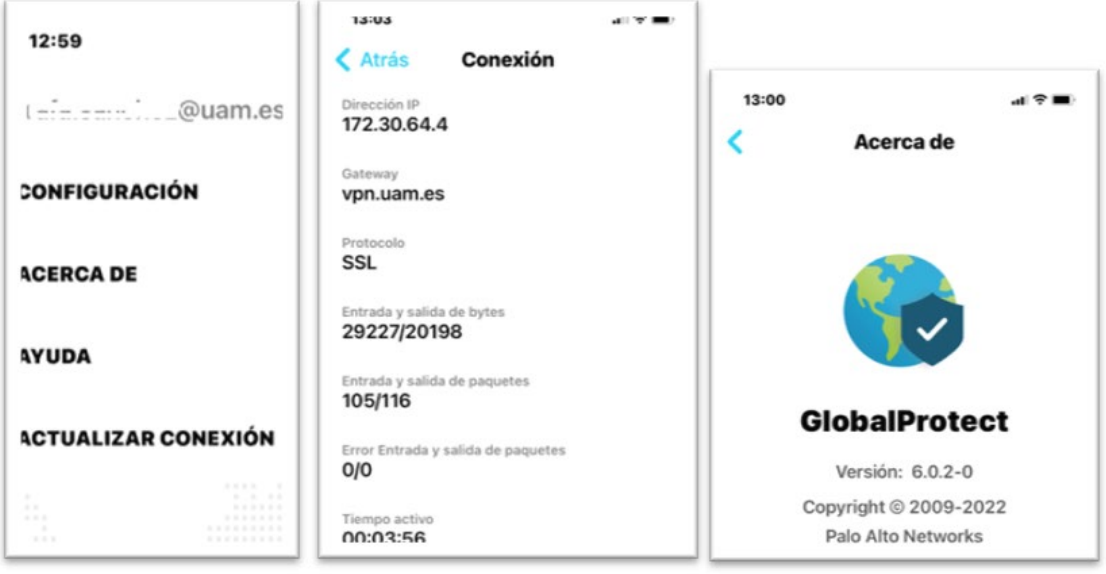

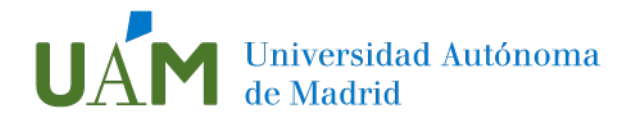

Por último, si desea desconectar la sesión VPN UAM y ya no se requiere el servicio, simplemente pulse en el botón central:

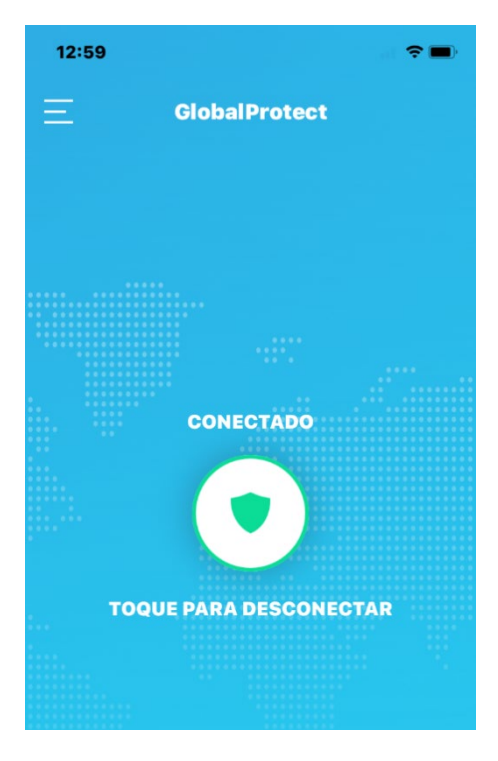

## <span id="page-8-0"></span>3 Enlaces de ayuda

Documentación MFA:

[https://www.uam.es/uam/tecnologias-informacion/servicios/multiple-factor](https://www.uam.es/uam/tecnologias-informacion/servicios/multiple-factor-autenticacion)[autenticacion](https://www.uam.es/uam/tecnologias-informacion/servicios/multiple-factor-autenticacion)

# <span id="page-8-1"></span>4 Registro de cambios

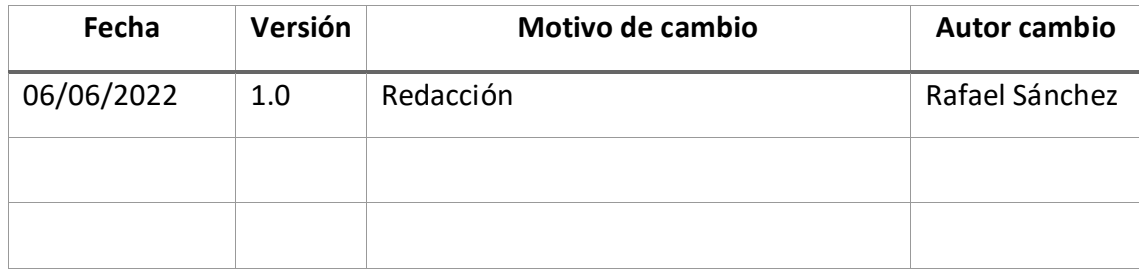